# **Configurando Mikrotik**

Porque hago esto?? Simplemente como un grado de arena, y porque cuando empecé en esto no tenia como aprender, y se me hacia un mundo que me ayudaran por INET, y aunque leía y leía el manual de mikrotik, al no saber nada me costaba dar los primeros pasos.

En este documento trato de explicar de una forma sencilla como configurar mikrotik, también pongo imágenes para hacer esto más entendible.

#### **Primer Paso "Entrando a Mikro"**

Se supone que después de tener instalado mikrotik en una CF o disco duro, se debe conectar a mikrotik por medio de un cable cruzado o usando un swtich, no es necesario definir una ip.

Para esto se necesitara lo siguiente:

1 Cable cruzado

El pc con mikro y otro pc

Poseer winbox, programa cliente, con el cual entraremos a configurar mikrotik..

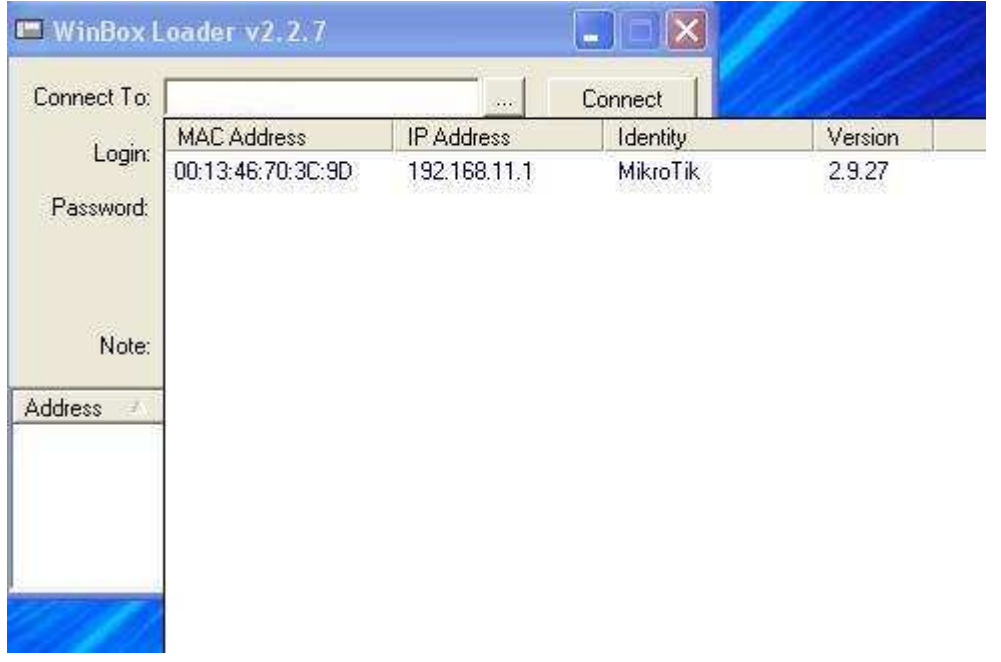

Se ejecuta Winbox y se selecciona el botón "…" ahí debe aparecer la MAC de la tarjeta a la cual estamos conectados.

Login: admin. Password: "vacio, sin nada"

Teniendo todo esto, le damos Connect.

# **Segundo Paso "Definición de nombre para Interfaces"**

Una vez que estamos dentro… ohh que emoción, casi un orgasmo!! Bueno.. hay que nombres que podamos entender a las Iterfaces. Para hacer eso, nos dirigimos a **"Interfaces"** 

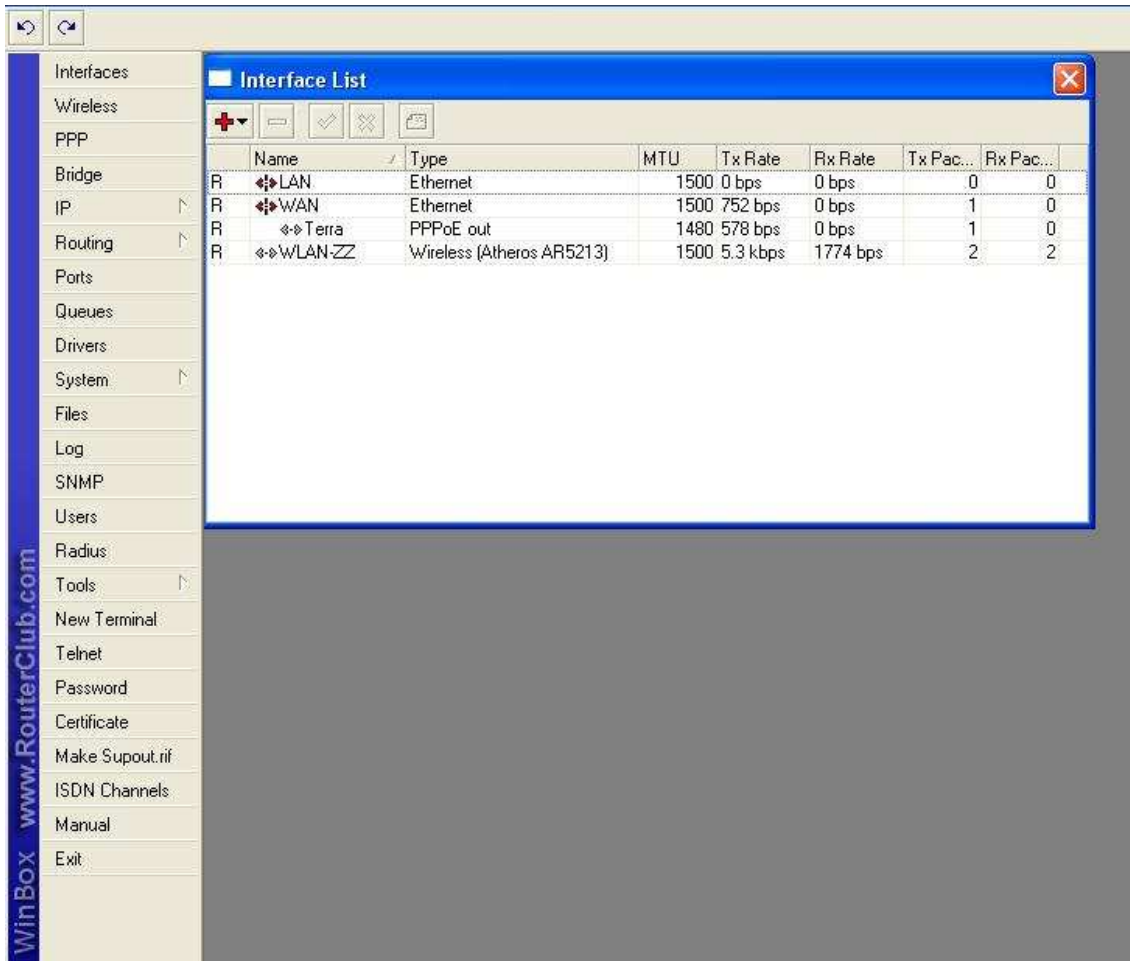

### **Tercer Paso "Definición de IP's para Interfaces"**

Como hacemos esto?? Hay que ir a la opción IP – Addresses, luego agregar las interfaces, para eso hacemos "+" y aparecerá una ventana, en la cual hay q definir el Hades, network, y todo eso, además la interfaz a la cual se esta asignando los IP

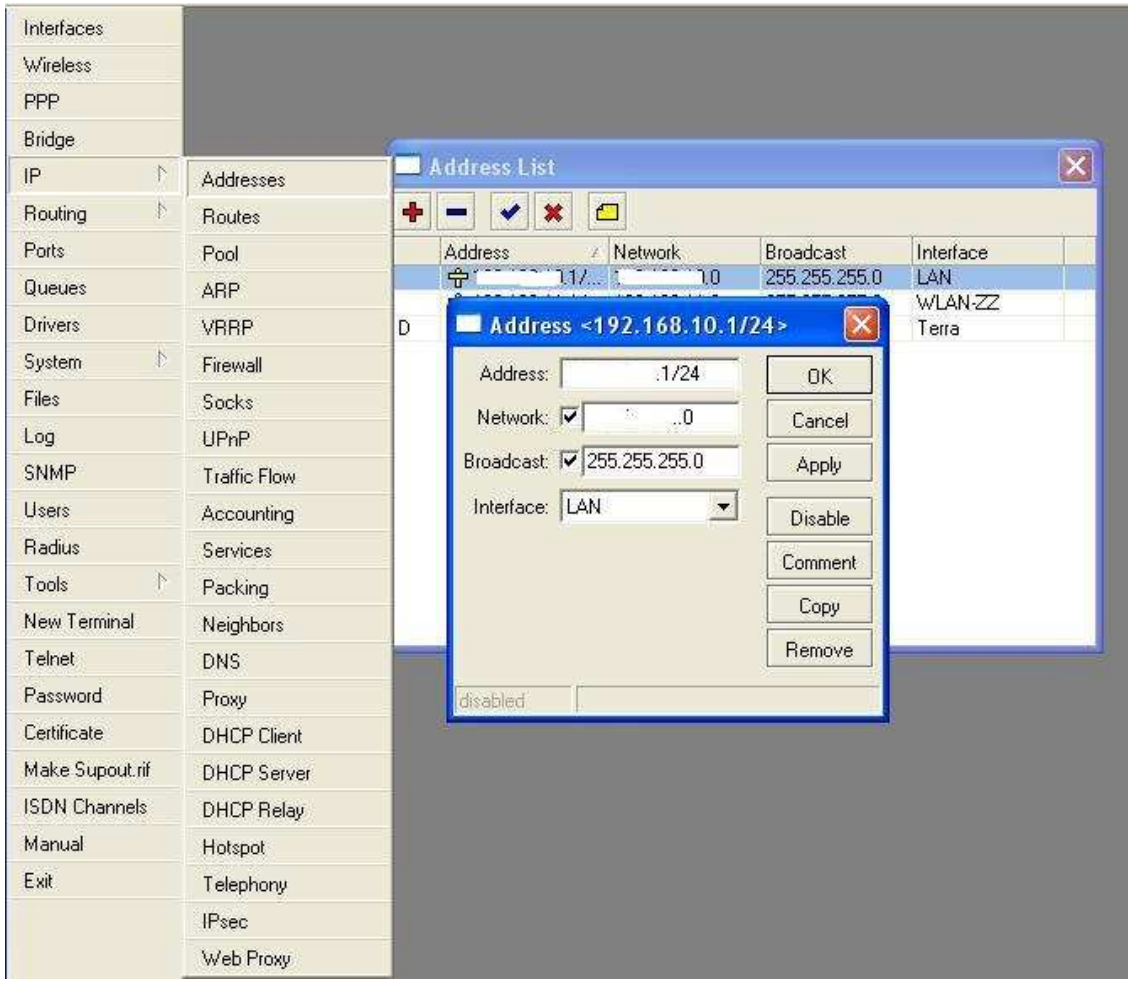

#### **Cuarto Paso "Crear Conexión PPPoE"**

Este paso, es solo para quienes tienen por conexión pppoe, para eso vamos a la opción PPP, en la cual elegimos la opción PPPoE Client. En General, le damos el nombre a nuestro gusto, en Dial Out se introduce el nombre de usuario y la contraseña, y solo se deja desmarcado la opción "Dial on Demmand," y en le profile se deja "Default"

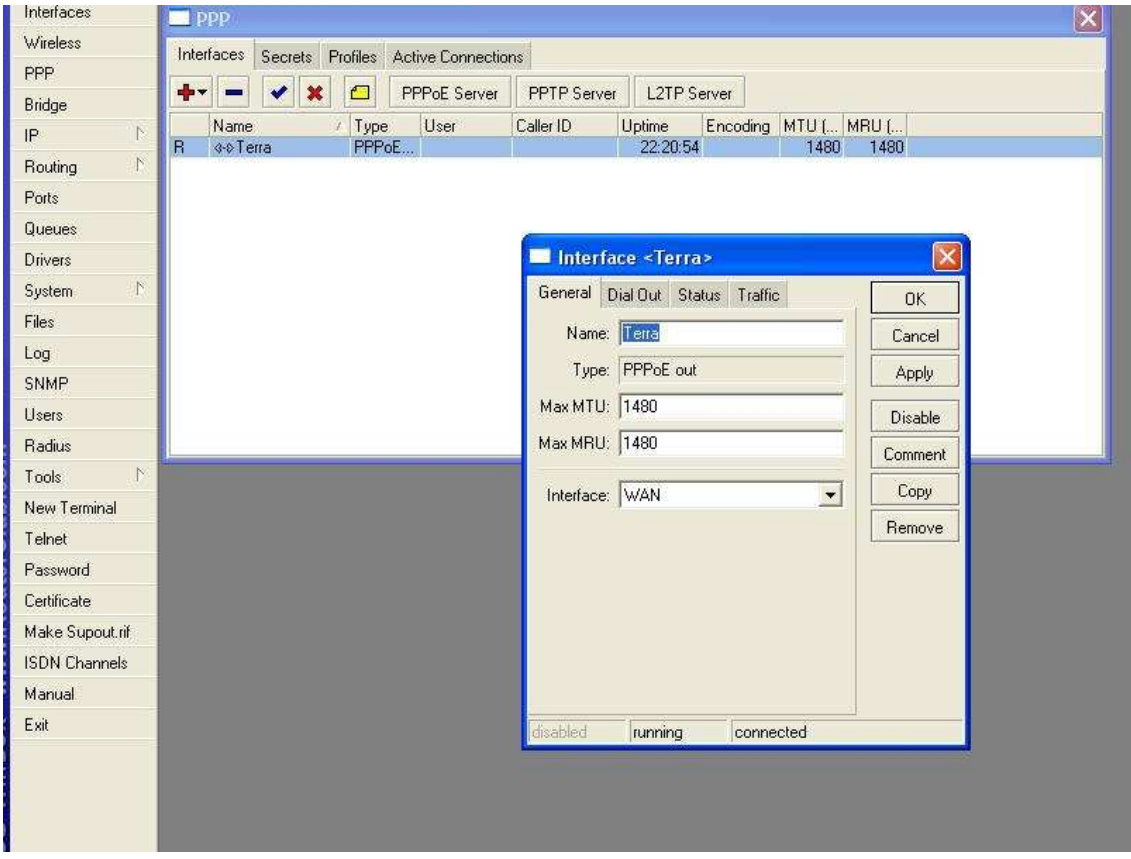

# **Quinto Paso "Definir UPnP para las interfaces"**

Bueno aca solo se define que tipo es la tarjeta, si es interna o externa, y hay que dejar el Seetings de la siguiente forma.

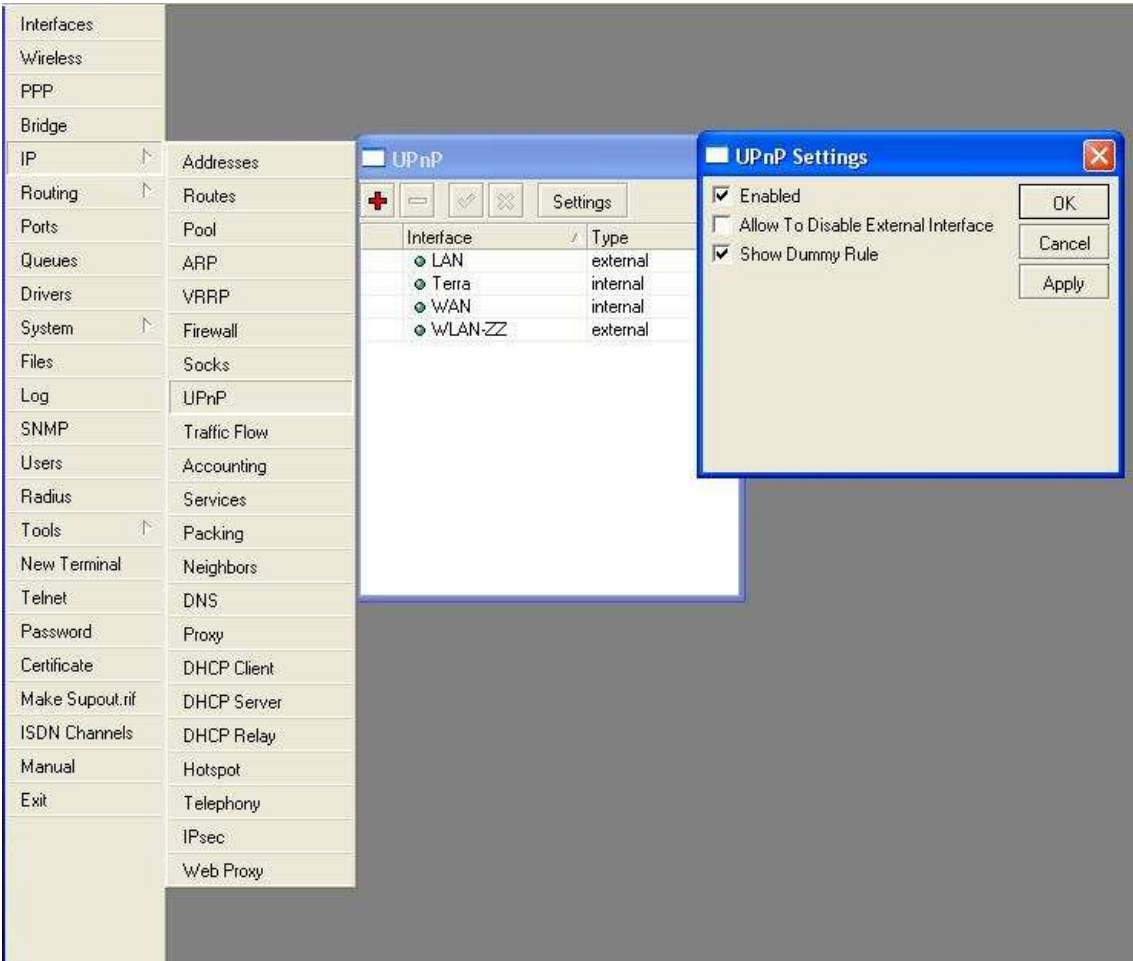

# **Sexto Paso "Primeros Pasos para Configurar DHCP Server"**

Primero hay que definir el POOL, el cual contiene los numero IP correlativos de la red, la cuales pueden ser 10.10.0.2-10.10.0-254

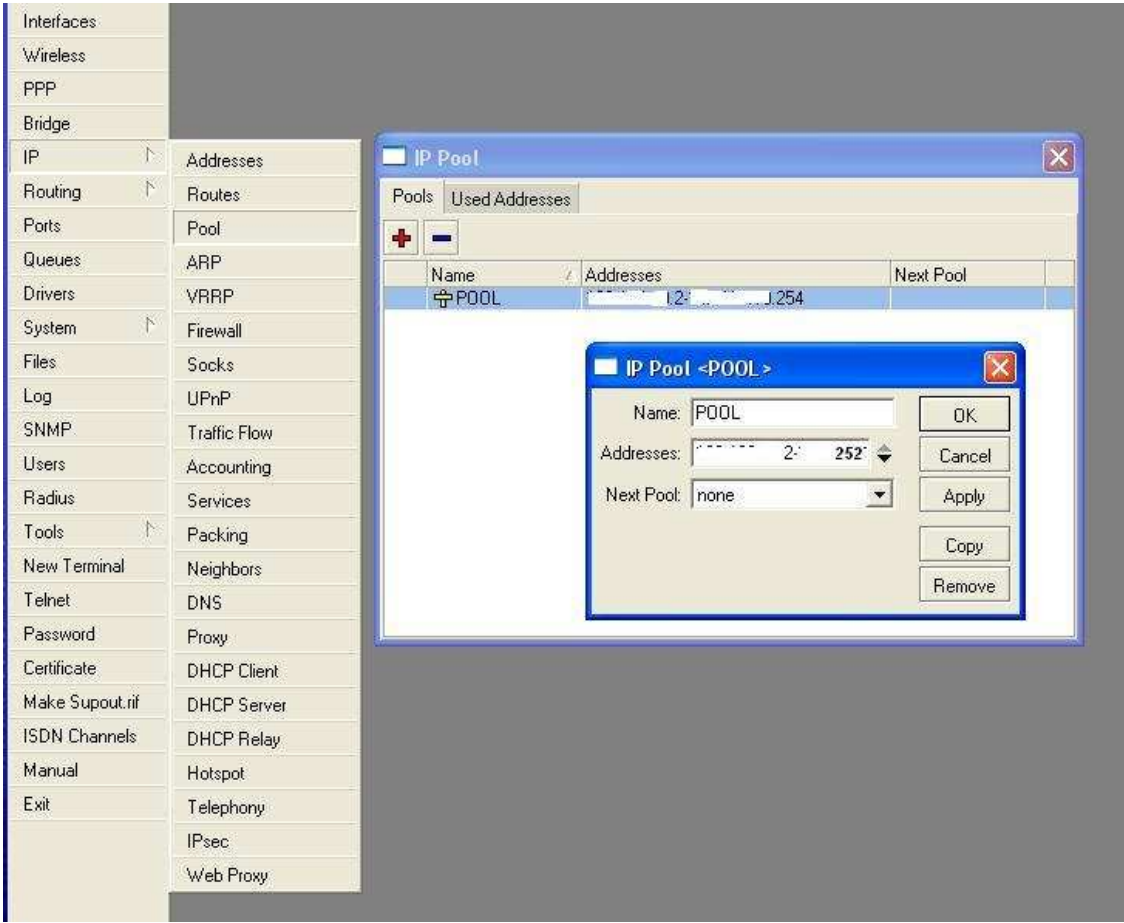

Ahora se debe crear el DHCP Server, para eso nos dirigimos a IP – DHCP Server, luego de damos agregar "+" y ahí.. le damos el nombre que nosotros queramos… y la interface seria LAN (nombre de la interface que le puse asi), luego asiganamos el POOL que antes habiamos creado, y en Autoritative le ponemos "no"

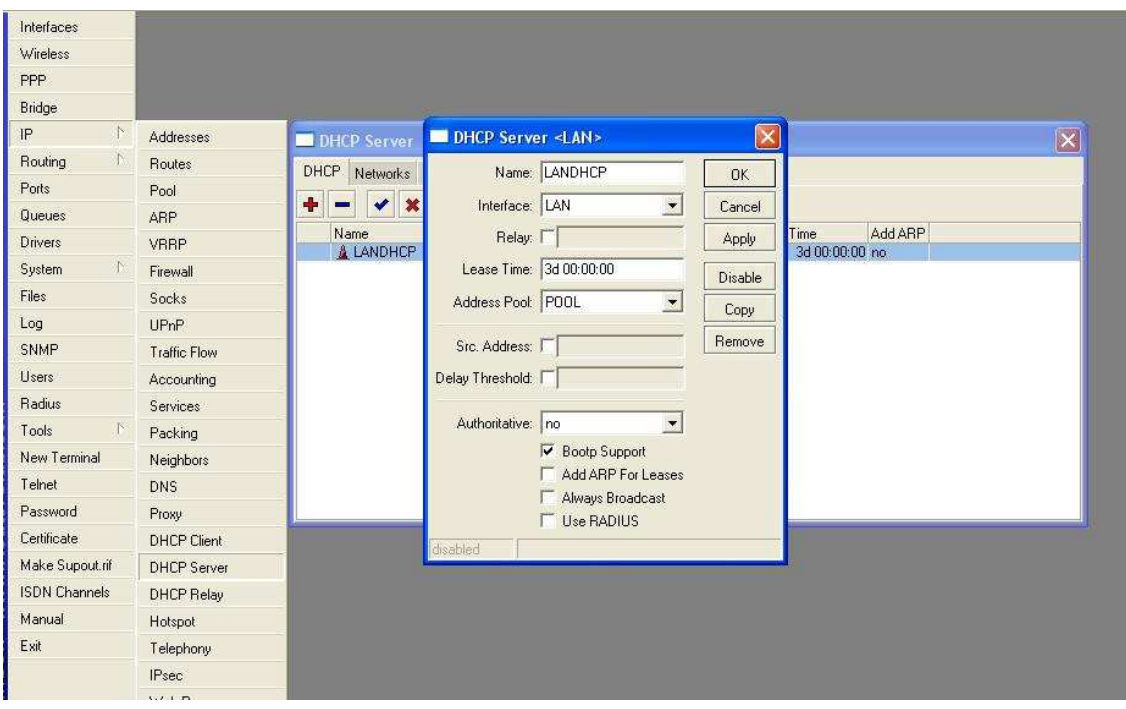

Después de crear el DHCP Server, hay que crear la Network, para eso obviamente vamos a la pestaña Network. En la ventana que aparece, le ponemos todos nuestros IP.

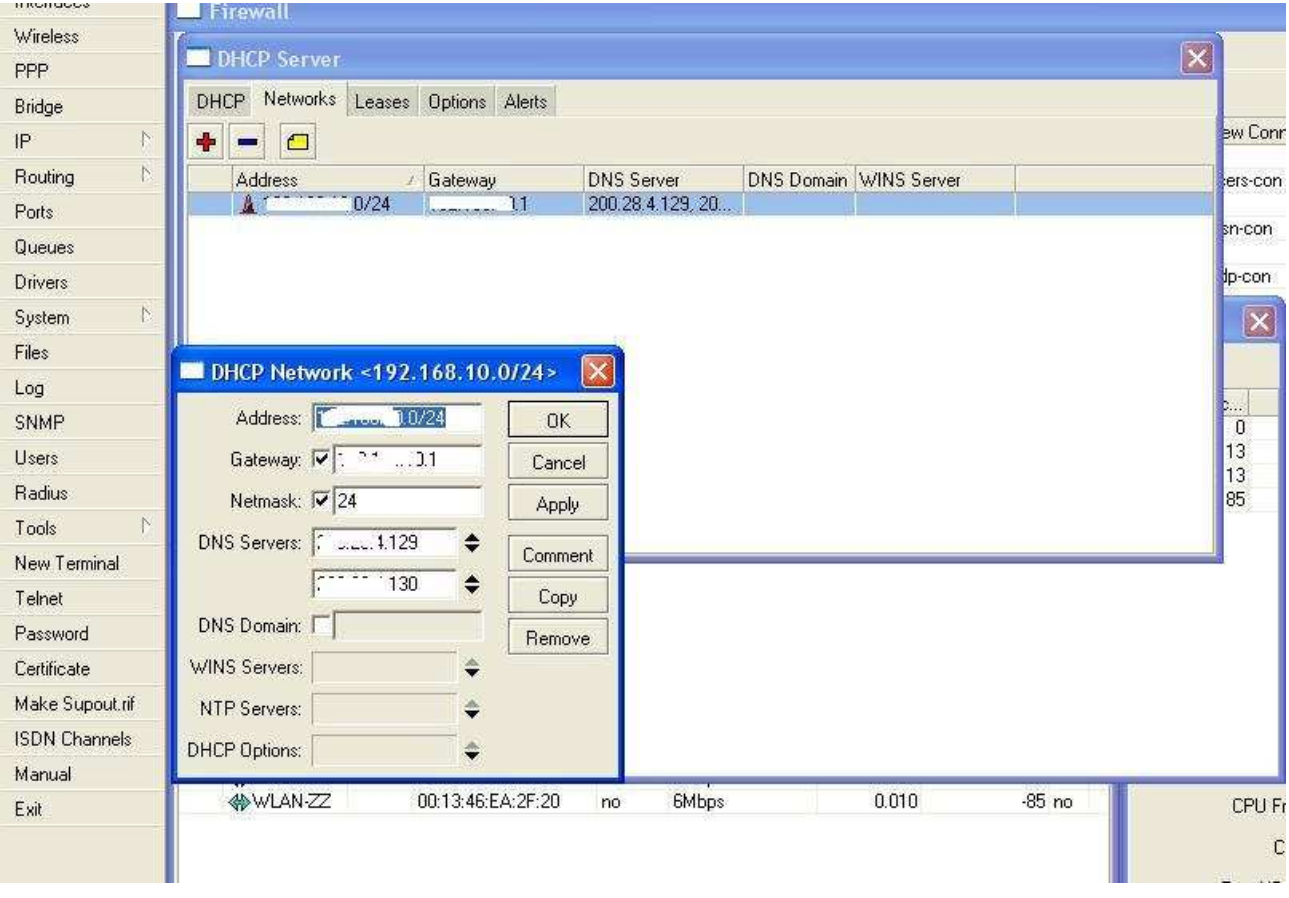

#### **Septimo Paso "Definir DNS para Mikrotik"**

En esta paso, solo introducimos los IP de nuestro DNS, para eso vamos al siempre y bien ponderado IP – DNS y en la pestaña Static le damos a la opción Settings y ahí van los DNS.

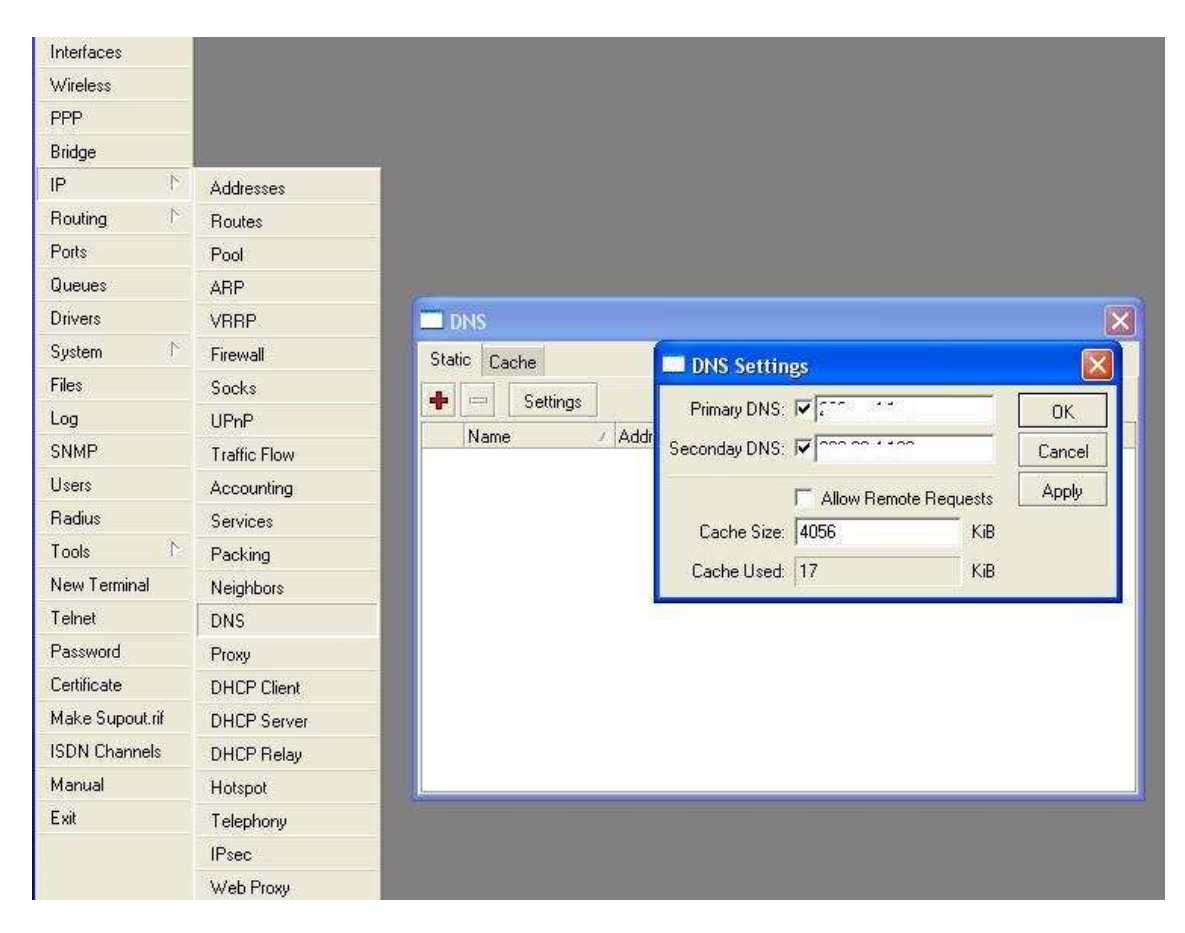

# **Octavo Paso "Creando Masquerade"**

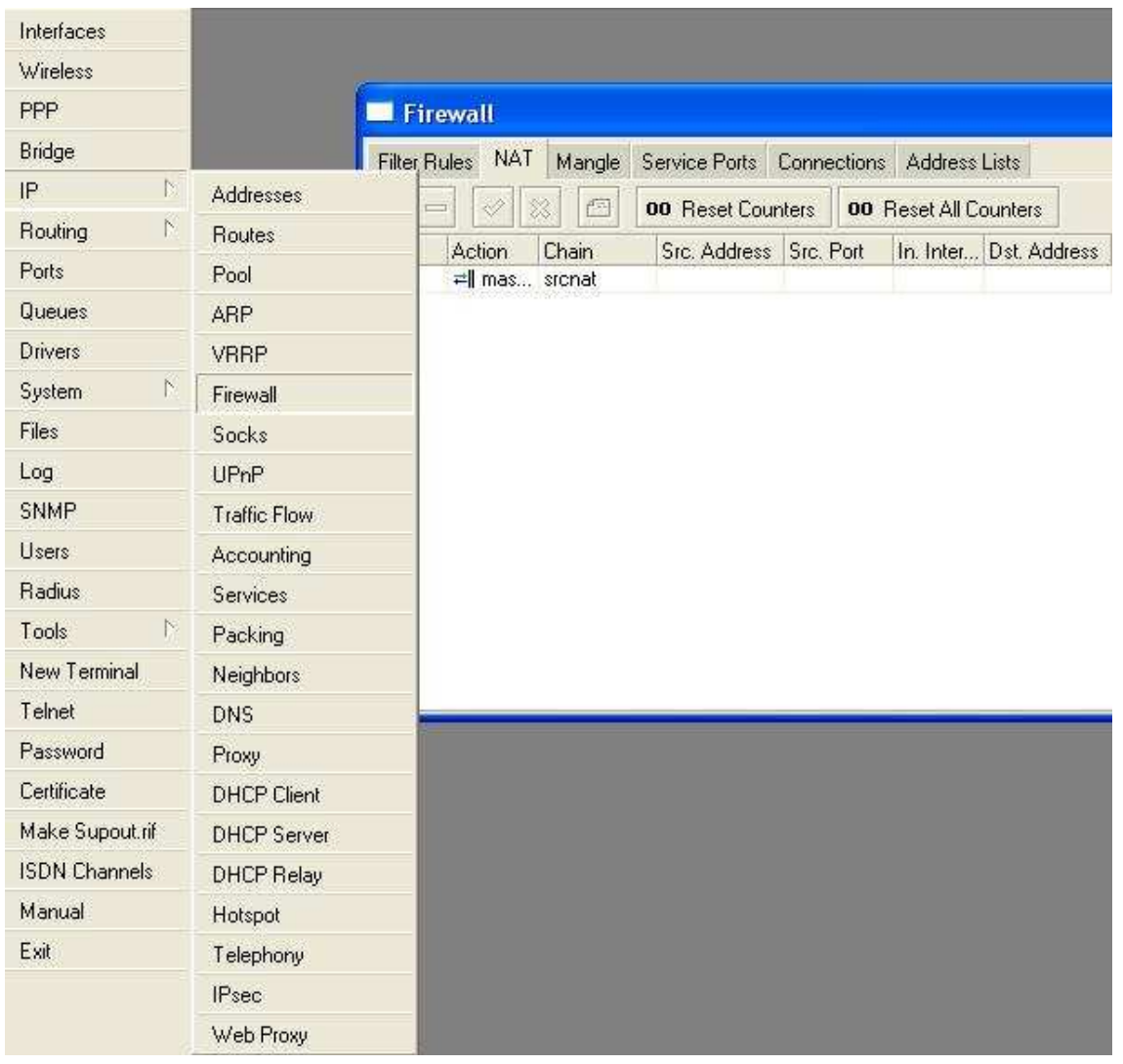

Nos dirigimos a IP-Firewall-NAT y agregamos **chain=srnat ----> Action=Masquerade** 

Eso es todo, cualquier cosa consultar a www.mikrotik.org o algunas wiki que andan por ahí… recomiendo buscar sobre como proteger mikrotik, especialmente **"Filter Rules"**